# 夏の夕暮れ「蚊取り豚・スイカ」を描いてみましょう。

蚊取り豚を描きます。

【ブタの体】・・・・・(A)

「基本図形」から「楕円」を選択して楕円を描きます。「図形の塗りつぶし」→「テクスチャ」→「再生紙」、 「線なし」、「図形の効果」で「影を付けます」、「影」「外側」オフセット(斜め右上)、「影のオプション」 角度を350度。

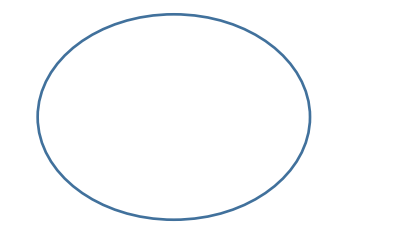

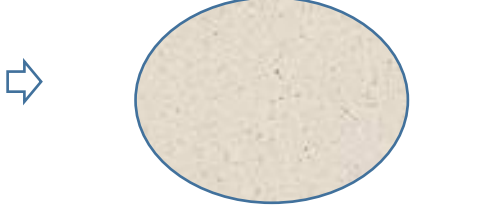

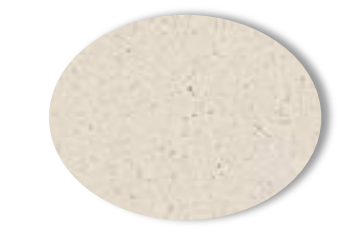

 $\Rightarrow$ 

#### $\lbrack \square \rbrack \cdot \cdot \cdot \cdot \cdot \cdot (B)$

描いた楕円をコピー、貼り付けで増やします。「縮小」して、形を整えましょう。 「図形の塗りつぶし」→「色」緑っぽいベージュ、 「グラデーション」→「濃い色のバリエーション」→ 「下方向」、「線なし」、

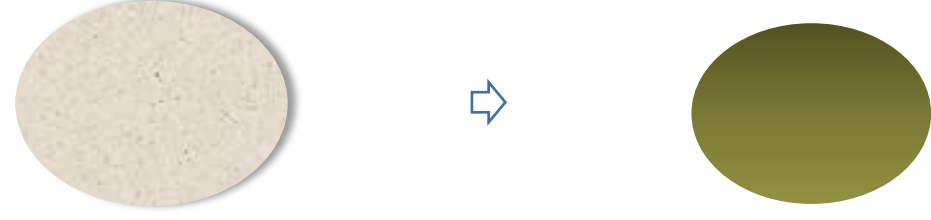

「グループ化」

重ね合わせて、グループ化しましょう。この時、口を少し「下」に重ねましょう。 体と重ねる時に、少し回転させます。重ねた時に、角度を調節してください。

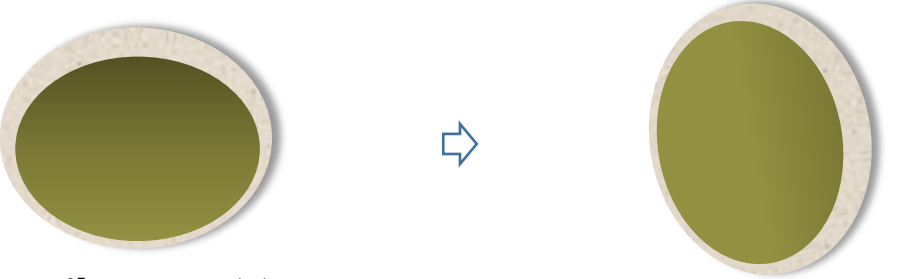

【耳・しっぽ】・・・・・(C)

「基本図形」から「円弧」を選び、線を描きます。「黄色の調整ハンドル」を「左下」に向かって引っ張ります。 ちょうど「半円」を描くイメージです。「形を整えます」「横幅」を少し狭くしましょう。

「色を付けます」「色」「影」の設定は、「ブタの体」と同じです。「穴を描きます」白で塗りつぶした「円」を 描きます。「線なし」 「影」の設定は、体と同じです。「グループ化」してください。

コピー、貼り付けで増やします。下図のように、ひとつは「穴」を、「耳」と同じ塗りつぶしにしてください。 「しっぽ」もコピー、貼り付けで増やし、「縮小」しましょう。(下図参考)

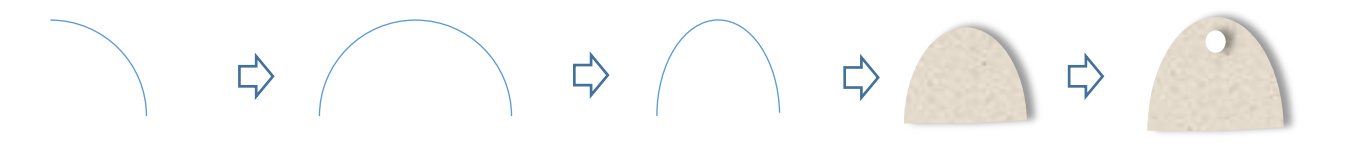

 $[\n \pmb{\mathbb{E}}] \cdot \cdot \cdot \cdot \cdot (D)$ 

「耳」をコピー、貼り付けで増やします。「上下反転」して、それぞれ形を整えましょう。

耳・しっぽ・足の角度は、実際に体と組み合わせるときに、バランスを見ながら決めてくださいね。

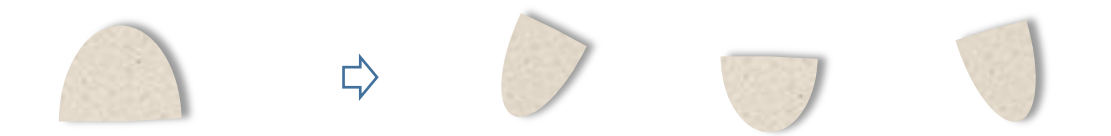

#### $[\nexists] \cdot \cdot \cdot \cdot \cdot (\mathbf{E})$

「黒」で塗りつぶした縦長の「楕円」を描きます。「線なし」「左目」「右目」と大きさを変えましょう。

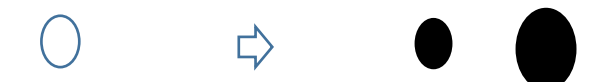

【一度グループ化します】・・・・・(F)

下から「足」「耳」「しっぽ」「体」「口」「目」「耳」の順番です。すべてを選択して、グループ化してください。 最初に、「体」を置いてから配置するといいですね。後で重なり順を変えてください。

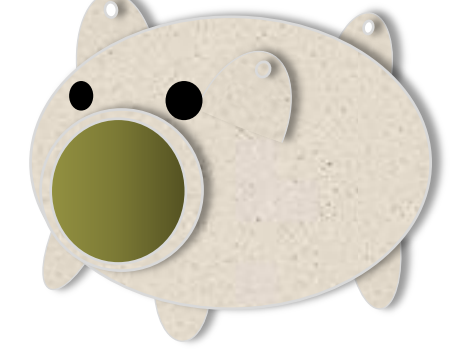

 $[$ 針金 $] \cdot \cdot \cdot \cdot (G)$ 

「線」から「曲線」を選び、線を描きます。「線の色」→「オレンジ」、「線の太さ」→「2.25pt」、 「実線/点線」→「点線(角)」、「矢印」「両矢印」(※拡大・縮小しても、「線」の太さは変わりません。他の図形 とグループ化して、サイズ変更する時には、バランスを見ながら「線の太さ」も変えてくださいね。) 同じように「曲線」から、「線」を描きます。「矢印」→「左矢印」※始点が、矢印になります。 後の設定は同じです。豚の絵の上で描くといいですね。

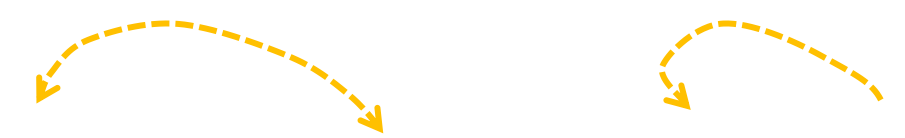

【グループ化】・・・・・(H) 「針金」を、「耳」と「しっぽ」の上に重ねましょう。すべてを選択して、グループ化してください。

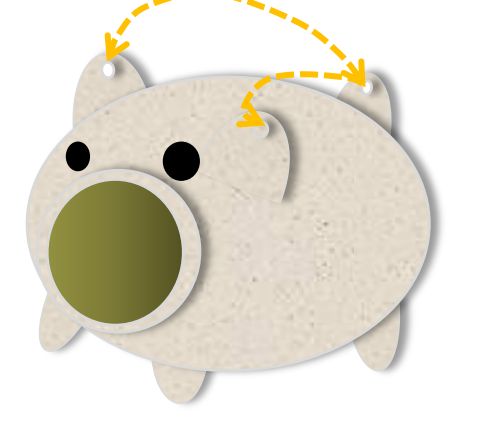

【模様】・・・・・(I)

「基本図形」から「ハート」を選びハートを描きます。「紺」で塗りつぶしましょう。「線なし」

コピー、貼り付けで四つに増やし、下図のように並べてください。すべてを選択して、グループ化しましょう。

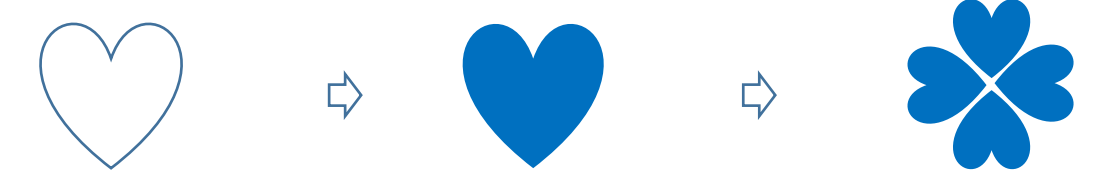

「基本図形」から「月」を選び、月を描きます。「黄色の調整ハンドル」を「左」へ少しドラッグします。 色はハートと同じです。左右反転」して、形を整えてください。

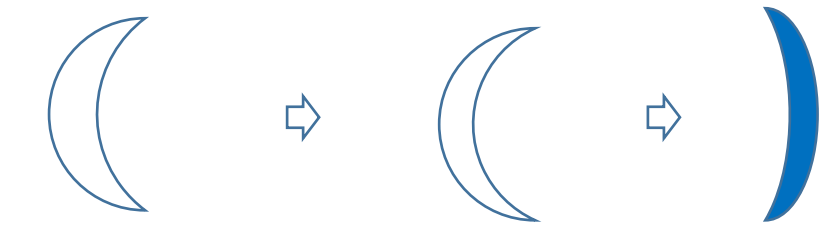

「模様のグループ化」

コピー、貼り付けで増やし、サイズを変えて、配置します。すべてを選択して、グループ化してください。 【蚊取り豚のまとめ】「模様」を重ねて、すべてを選択して、グループ化してください。

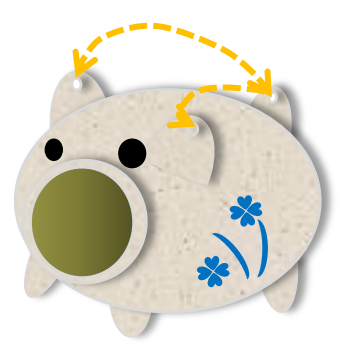

スイカを描きます。

## 【皮】

「基本図形」から「月」を選び、月を描きます。「左へ90度回転」させましょう。「黄色の調整ハンドル」を「上」 いっぱいまでドラッグします。

「図形の塗りつぶし」→「パターン」→「横線(太)」「前景」→「黒」 「背景」→「濃い緑」、 「線なし」

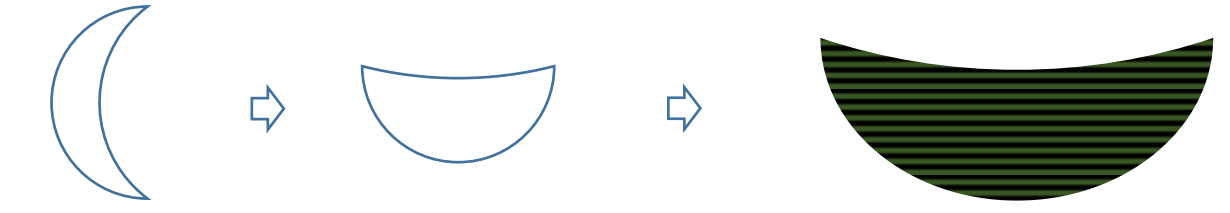

【白い部分】

皮をコピー、貼り付けで増やし、「白」で塗りつぶしましょう。「線なし」。皮より少し小さくしてください。 【赤い実】

白い部分をコピー、貼り付けで増やし、「赤」で塗りつぶしましょう。「線なし」。白い部分より少し小さくし てください。

## 【グループ化】

下から、皮、白い部分、赤い部分順番に重ねましょう。すべてを選択して、グループ化してください。

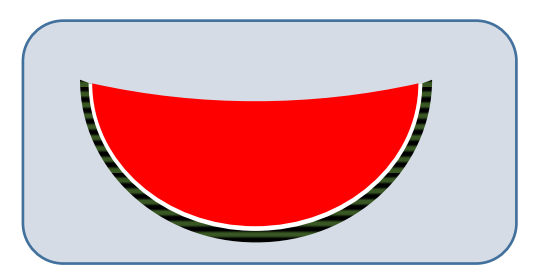

### 【種】

「基本図形」から「楕円」を選び、縦長の楕円を描きます。「黒」で塗りつぶしましょう。「線なし」 コピー、貼り付けで三つに増やし、下図のように並べます。すべてを選択して、グループ化します。 「コピー、左右反転」、コピー、貼り付けで増やし、「左右反転」してください。 「種のまとめ」種を組み合わせて、グループ化します。

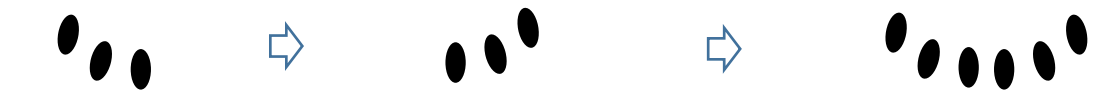

【スイカのまとめ】

スイカを「最背面」にして、上に「種」を重ねます。すべてを選択して、グループ化してください。 三角のスイカなどにしてもいいですね。

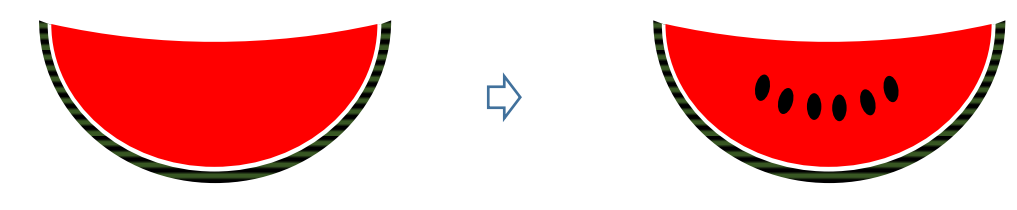

皿を描きます。

【皿】

「基本図形」から「楕円」を選び、横長の楕円を描きます。「白」で塗りつぶしましょう。「線の色」→「薄グレ ー」 「線の太さ」→「0.75pt」

「図形の効果」→「影」→「外側」オフセット(斜め右下)、コピー、貼り付けでもう一つ増やし、「縮小」して ください。

「グループ化」

大きな楕円「最背面」にして、上に小さな楕円を重ねてください。すべてを選択して、グループ化しましょう。

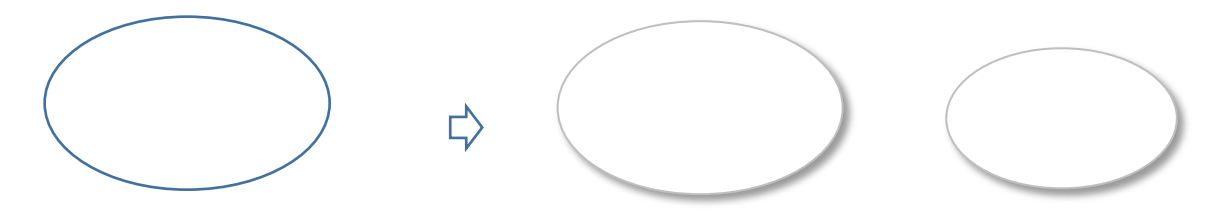

### 敷物を描きます。

#### 【敷物】

「基本図形」から「平行四辺形」を選び、図形を描きます。形を整えましょう。「図形の塗りつぶし」→ 「パターン」→「切り込み」、「前景」→「薄いオリーブ」 「背景」→「濃いオリーブ」「線なし」。 「影を付けます」「図形の効果」→「影」→「外側」オフセット(斜め右下) 「影のオプション」→「影の色」→「オリーブ」

「色違いを作ります」コピー、貼り付けで増やし、色を変えましょう。「前景」→「薄いオリーブ」 「背景」 →「紺」後は同じです。

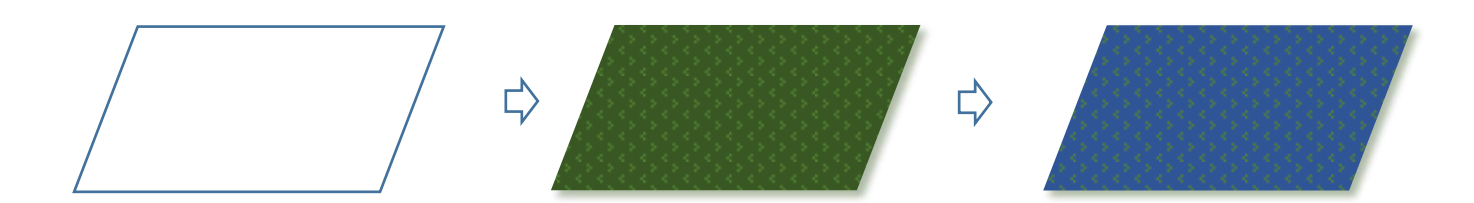

影を描きます。

 $[\n\&\}\cdot\cdot\cdot\cdot\cdot(A)$ 

「基本図形」から「楕円」を選び、横長の楕円を描きます。「図形の塗りつぶし」→「色」→「濃い緑」 「図形の効果」→「ぼかし」25ポイント

「サイズ違いを作ります」コピーで増やし「縮小」して、少し小さい「影」を作ってください。

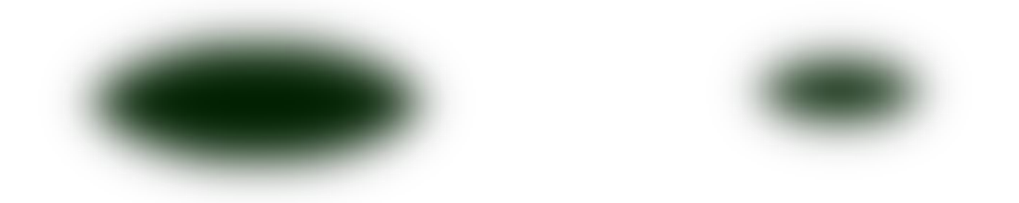

蚊取り豚のまとめ。

【組み合わせます】・・・・・下から「敷物(1)」「影(1)」「蚊取り豚」の順番です。すべてを選択して、グ ループ化してください。

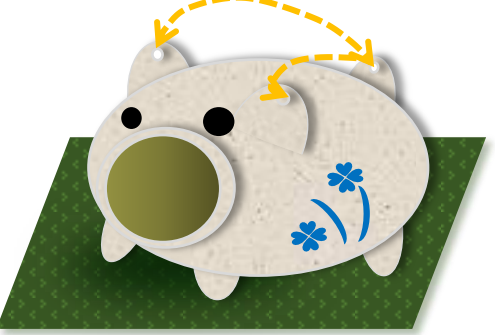

スイカのまとめ。

【組み合わせます】・・・・・下から「敷物」「皿」「影(2)」「スイカ」の順番です。 すべてを選択して、グループ化してください。

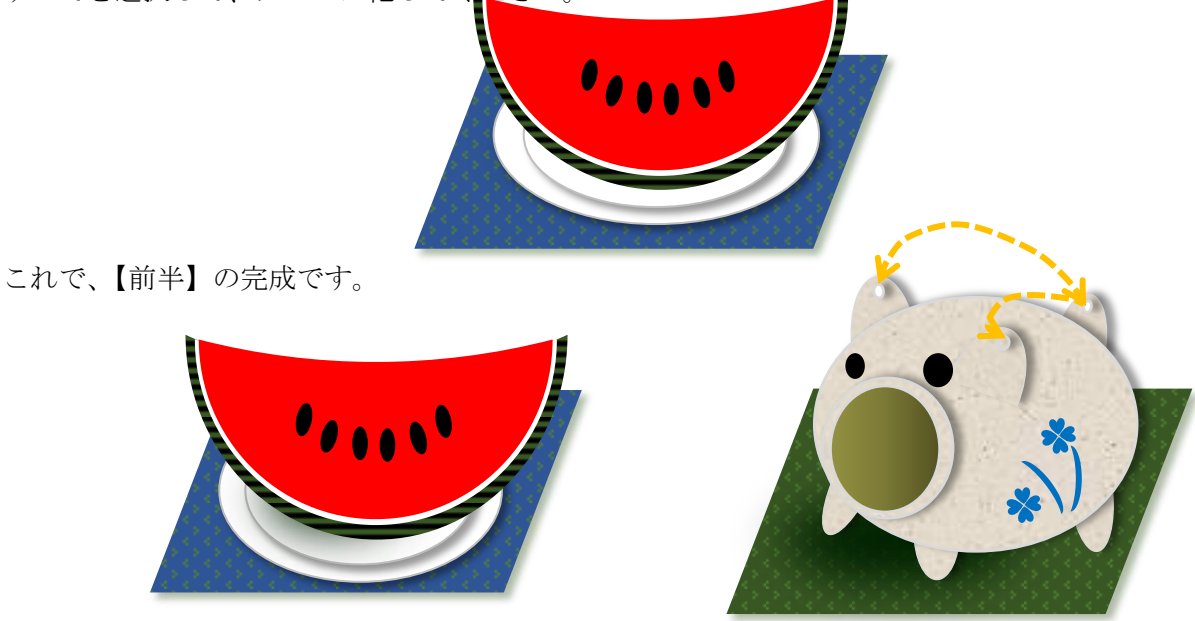

縁台を描きます。

【座板】 • • • •  $(A)$ 

「基本図形」から「直方体」を選び、図形を描きます。「黄色の調整ハンドル」を「左斜め下」に向かって、 ドラッグしてください。次に、右端の「青丸のハンドル」を「右斜め下」に向かって、ドラッグしてください。 下図のような図形になりました。「塗りつぶします」、「図形の塗りつぶし」→「テクスチャ」→「木目」、 「線なし」、コピー、貼り付けで五つ作成します。一つは「脚」に使用します。

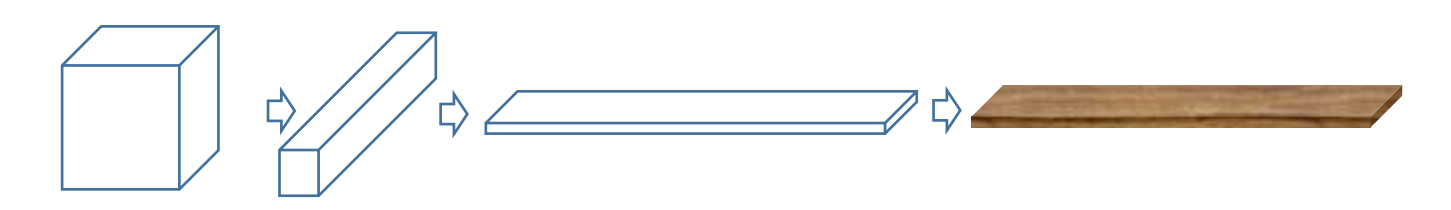

板の端の角度に合わせて、「ガイドの線」を引きましょう。

「ガイドの線」に合わせて、コピーした「板」を並べていきます。後ろに行くに従って、「板の縦幅」を 少しずつ「狭く」しましょう。「横幅」は、そのままでいいと思います。重ねる時に、少し間隔を開けた方が いいですね。「グループ化」「ガイドの線」を「削除」してから、すべてを選択して、グループ化してください。

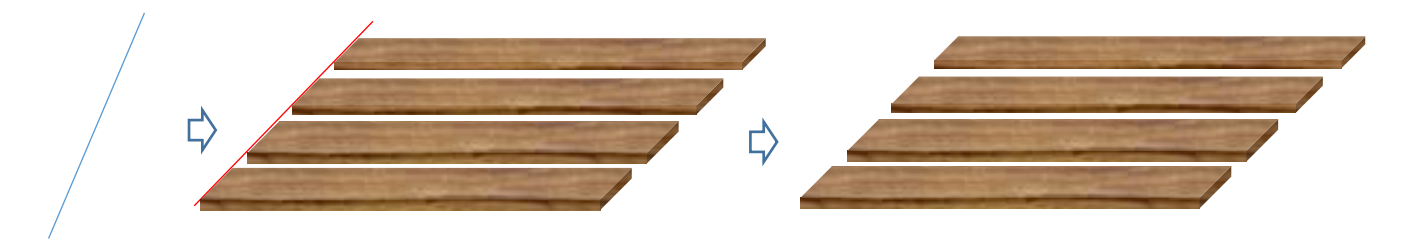

【脚を描きます】・・・・・(B)

コピーしておいた図形を使います。「右上」の「青丸のハンドル」を「左」にドラッグしてください。下図の ような形になりました。コピー、貼り付けで、もう一つ作っておきましょう

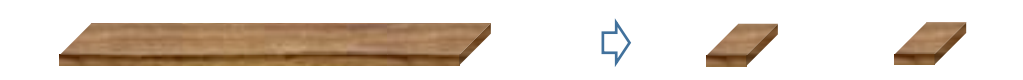

「右下」の「青丸のハンドル」を「下」に向かってドラッグしましょう。下図のような形になりました。 「黄色の調整ハンドル」を「上」に少しだけドラッグします。コピー、貼り付けで、

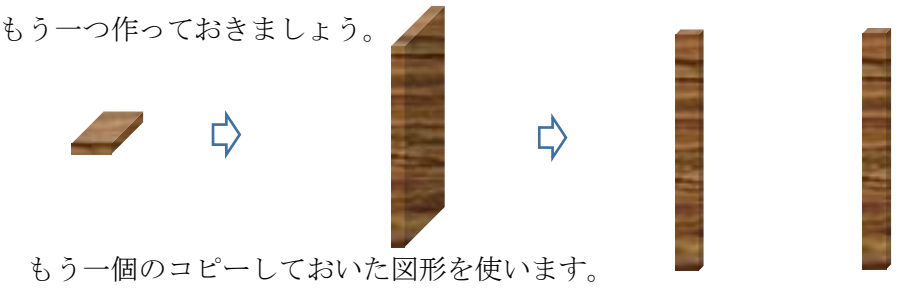

「左下」の「青丸のハンドル」を「左斜め下」に向かってドラッグします。下図のような形になりました 「黄色の調整ハンドル」を「下」の方向に少しだけドラッグします。

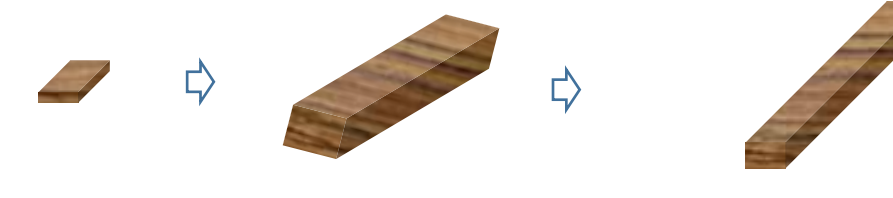

「脚を組みたてます」

脚2本とを組み合わせます。配置が決まれば、すべてを選択してグループ化しましょう。コピー、貼り付けで、 もう一つ作ってください。

この時、(A)で描いた「座板」に合わせながらバランス良く組み合わせてくださいね。

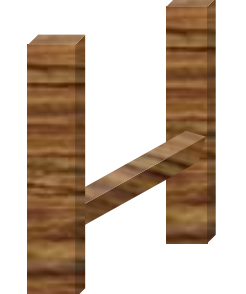

【縁台のまとめ】・・・・・(C)

「座板」を「最前面」に設定してから、「脚」の位置を決めてください。すべてを選択して、グループ化しまし ょう。

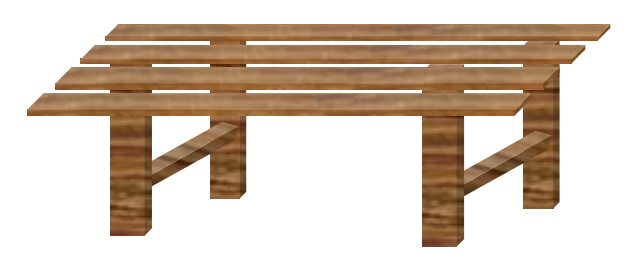

すだれを描きます。

 $[\downarrow \uparrow \uparrow \uparrow \uparrow \uparrow \uparrow] \cdot \cdot \cdot \cdot (A)$ 

「ガイドを描きます」「星とリボン」から「大波」を選択して、大波を描きます。「左へ90度回転」させてください。 「ガイドの上に線を描きます」「線」から「直線」を選び、「ガイドの大波」の上に直線を描きます。「Ctrl キー」を 押しながら、「直線」を「下の方向」へ「ドラッグ」します。

(※「直線」が、コピーされましたね。)ガイドの下の線まで、この作業をしてください。(※ガイドの両端の曲線 に、できるだけ合わせましょう。)

「上下に整列」ガイドの大波を削除します。描いた「直線」を、すべて選択した状態から、「配置」→「上下に整列」を クリックしてください。

「直線」が、均等に並びました。すべてをグループ化しましょう。

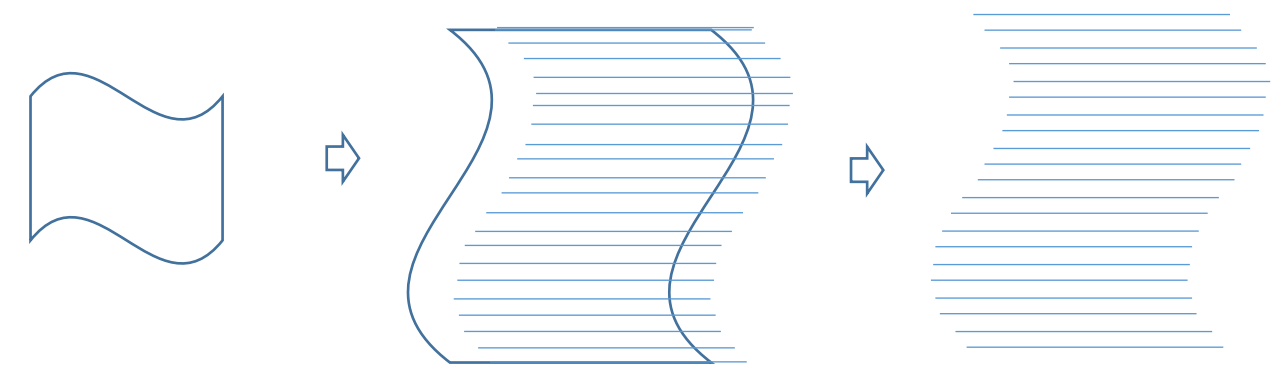

「色を付けます」

「線の色」→「ベージュ」「線の太さ」→「2.25pt」「影を付けます」「図形の効果」→「影」→「外側」オフセット(下)、 「影の色」→「濃いベージュ」、「半透明の影」に「チェック」を入れましょう。

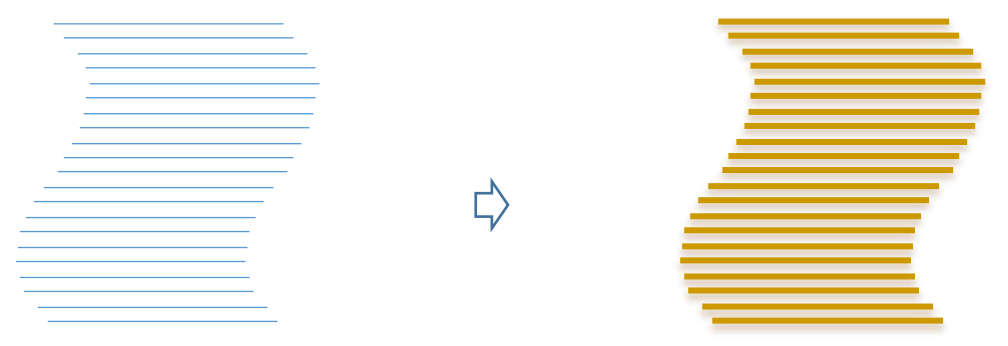

「ラインを描きます」

「線」から「曲線」を選び、端の「曲線」に沿って線を描きます。「線の色」→「茶」「実線/点線」→「1点鎖線」「線の太 さ」→「0.75pt」、コピー、貼り付けでもう一つ作成します。少し離して、並べましょう。 グループ化して ください。コピー、貼り付けで、もう一つ増やし、もう片方の端に重ねてください。すべてを選択して、グルー プ化しましょう。

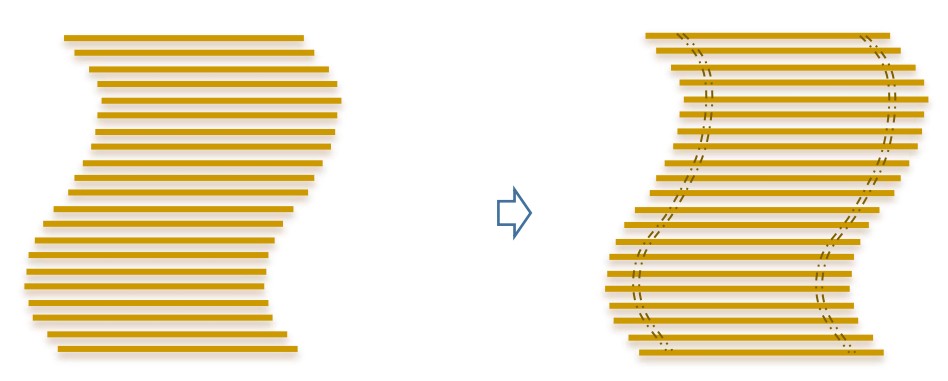

背景を描きます。

 $[\nexists$   $\exists$   $\cdot \cdot \cdot \cdot \cdot$  (A)

「基本図形」から「正方形」を選択して、図形を描きます。「図形の塗りつぶし」→「グラデーション」→「そ の他のグラデーション」→

「塗りつぶし(グラデーショ)、 「既定」→「日暮れ」、 「線なし」

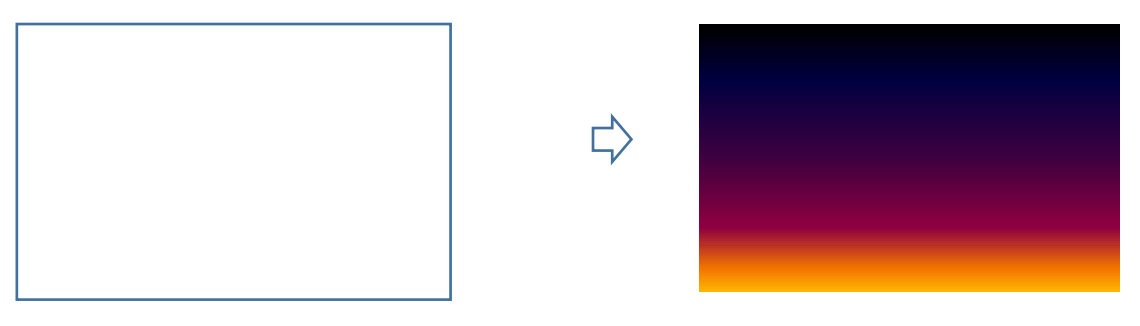

背景の左下に、「太陽」を重ねましょう。すべてを選択して、グループ化してください。 「図形の効果」オレンジと黄色のぼかし

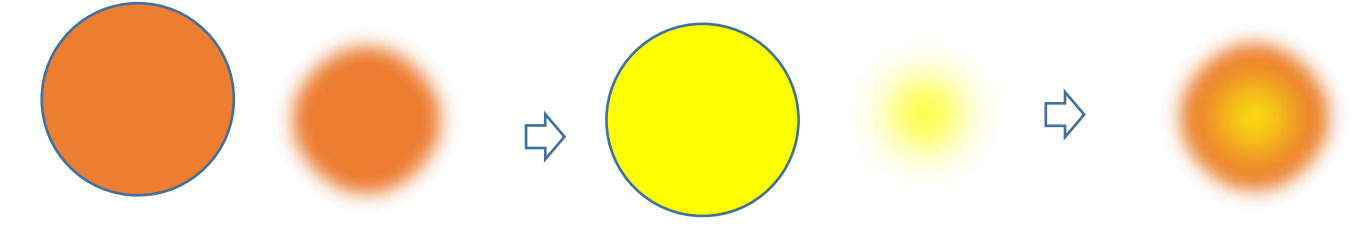

 $[\pi \ast \cdot \cdot \cdot \cdot \cdot (B)]$ 

「基本図形」から「正方形」を選び、図形を描きます。「図形の塗りつぶし」→「テクスチャ」→「木目」「線な し」

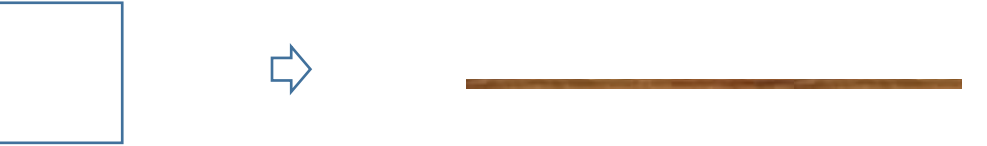

 $\lceil \hat{\oplus} \rceil$  .  $\cdots$  (C)

「基本図形」から「円弧」を選び、図形を描きます。形を整えましょう。「線の色」→「こげ茶」「線の太さ」→ 「2.25pt」

コピー、貼り付けで、二つ作成してください。

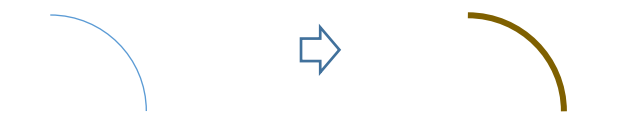

【背景と重ねます】・・・・・(D)

下から「背景」「木枠」「すだれ」「金具」の順番に重ねましょう。すべてを選択して、グループ化してください。

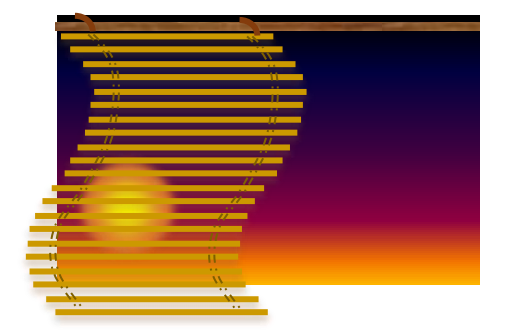

前半で描いた絵を重ねます【重ねてグループ化】・・・・・(A) 背景の上に、「縁台」を重ねます。「縁台」の上に、 「前編」で描いた「蚊取り豚」と「スイカ」を重ねてください。 すべてを選択して、グループ化しましょう。

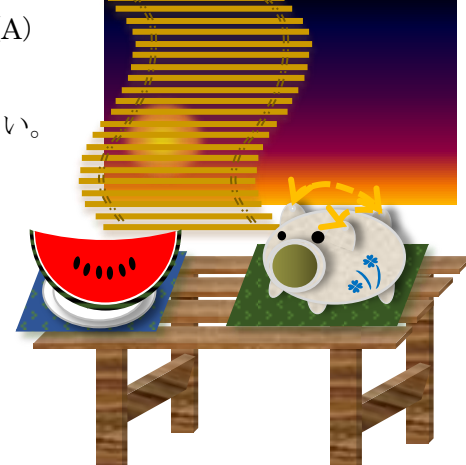

煙を描きます

【煙】・・・・・(A)

「線」から「曲線」を選び、図形を描きます。「図形の塗りつぶし」→「色」白→「グラデーション」→「種類」 上方向、 「線なし」

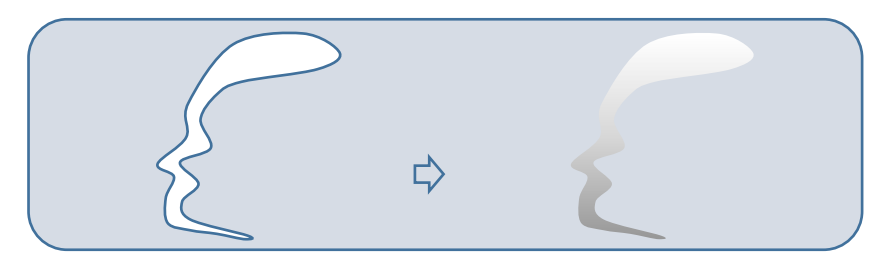

床を描きます。

## 【床】

「基本図形」から「楕円」を選び、細長い楕円を描きます。「図形の塗りつぶし」→「テクスチャ」→「再生紙」 「線なし」

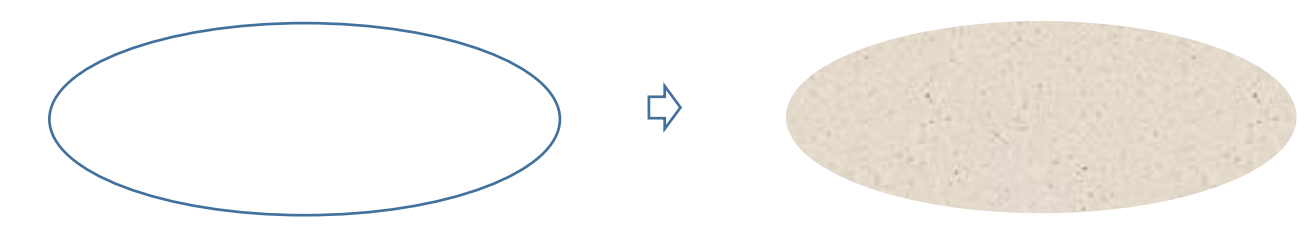

全体のまとめ。

【グループ化】

「床」を「最背面」に設定してから、グループ化した絵の下に配置しましょう。

「煙」をそれぞれの位置に重ねてから、すべてを選択して、グループ化してください。

これで、夏の夕暮れの完成で

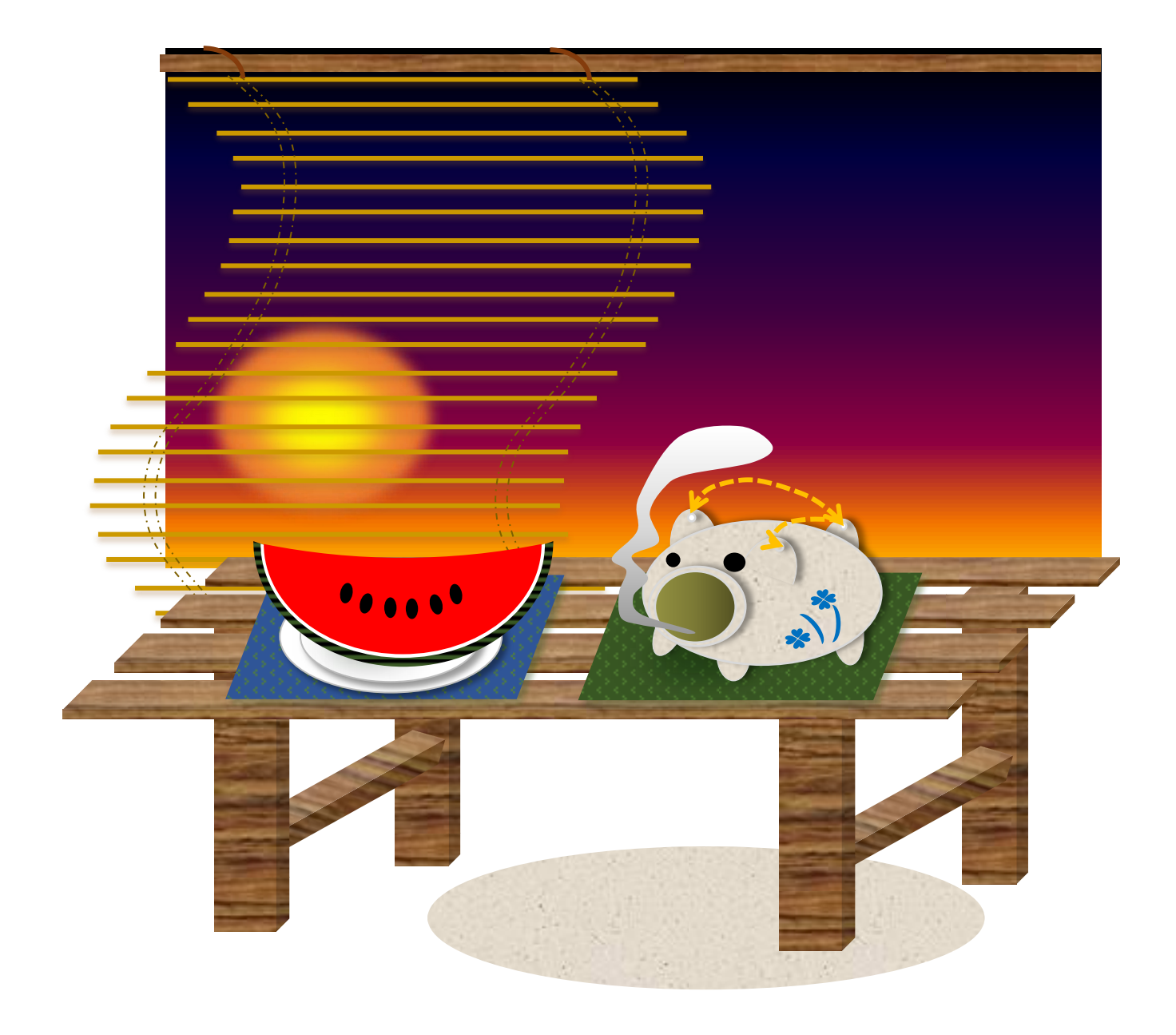